# スマートフォンや パソコンを利用した 証明書等の請求

証明書等の請求

トップページ

下記の4点をお手元にご用意ください。

準備ができましたら、アカウント登録せずに進むか

アカウントにログインして進むかを選択してください。

#### 住民票のオンライン請求

こちらは、志木市にお住まいの方が、住民票をWebから請求することができるサー ビスです。

マイナンバーカードによる本人確認と手数料の支払いを行い請求を完了すると、市 役所から住民登録地宛に住民票を郵送します。。

料金は、1通あたり200円の手数料と郵送料の実費(通常は84円)となります。

※速達での郵送には対応しておりません。

#### 以下の準備ができていることをご確認の上、請求にお進みください。

#### [1] マイナンバーカード

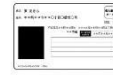

本人確認(電子署名)のために利用します。

#### [2] 署名用電子証明書暗証番号<br>(英数字が混在した6文字~16文字の暗証番号)

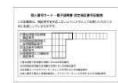

本人確認(電子署名)のために利用します。 マイナンバーカード発行時にご自身で設定した6文字 から16文字の英数字のパスワードのことです。

暗証番号は5階間違えるとロックがかかります。ロッ クの解除には市役所への来庁が必要になります。

#### [3] クレジットカード

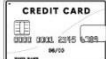

手数料等の納付に利用します。 Express、JCB、Diners Clubです。

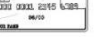

対応ブランドは、VISA、Mastercard、American

本サービスでは、スマートフォン用の アプリを使用します。 トップページから事前にインストール をお願いします。

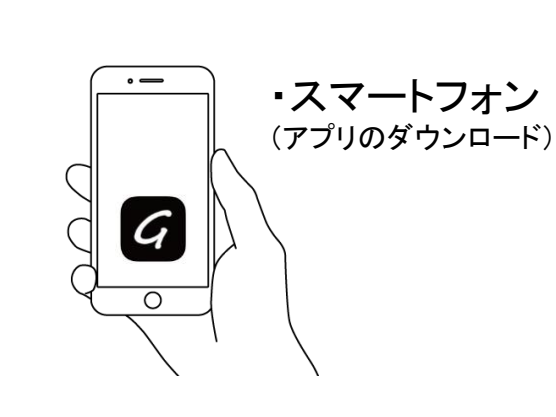

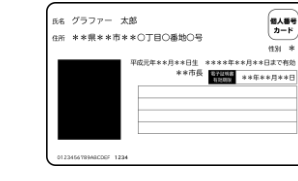

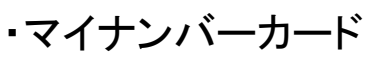

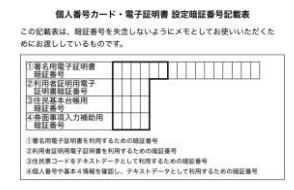

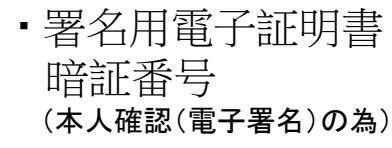

・クレジットカード

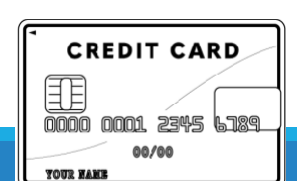

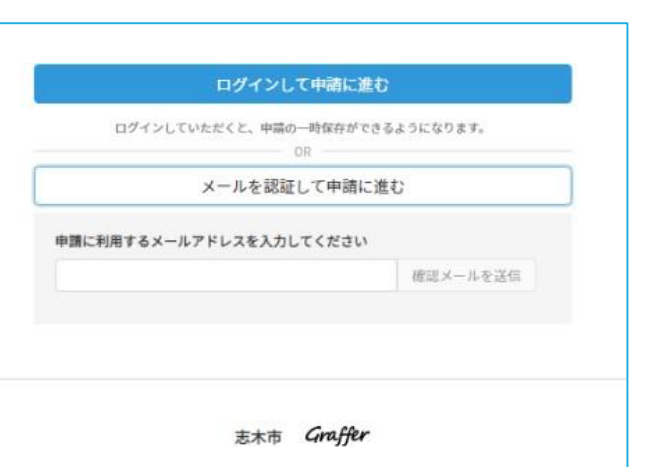

# アカウント登録しない場合

# 確認メールの送信

2

メールアドレスを入力し、確認メールを送信してください。 「[noreply@mail.graffer.jp](mailto:noreply@mail.graffer.jp)」より届くメールのURLにアクセスし、 メールアドレスの確認を完了させてください。

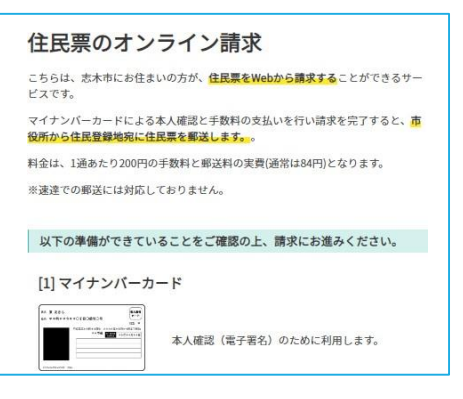

トップページのような画面が再度 表示されたら、下の「請求を開始す る」をタップして先にお進みください。

Graffer スマート申請 GGoogleでログイン LINEでログイン **LINE** または 姓 名 ご 登録用メールアドレス △ パスワード Grafferアカウントを登録する

# アカウントにログインする場合

# アカウント登録

2

**Gmail** や **LINE** のアカウントをお持ちの方は、 それらを使ってログインすることができます。 メールアドレスやパスワードをご登録し、ログ インすることも可能です。

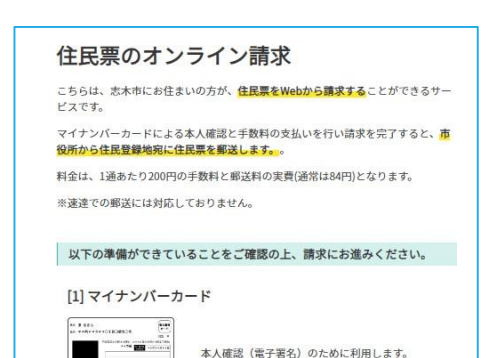

トップページのような画面が再度 表示されたら、下の「請求を開始す る」をタップして先にお進みください。

#### 申請者の情報

#### 名前

署名時にマイナンバーカードから自動入力されま  $\overrightarrow{d}$ 

#### 名前 (カナ)

#### 郵便番号

#### 住所

署名時にマイナンバーカードから自動入力されま  $\overline{d}$ 

#### 生年月日 (西暦)

署名時にマイナンバーカードから自動入力されま す

#### 電話番号

申請に不備があった場合などに連絡が来る場合があるた め、日中に連絡のつく電話番号をご入力してください

#### メールアドレス

次へ進む

# 申請に必要な情報を入力する

## 申請者情報

8

名前と住所、生年月日はマイナンバーカードの情報 から自動入力されますので、その他の項目を入力くだ さい。

住民票のオンライン請求

#### 必要な記載事項

○届出人 ○届出人以外 本人以外に転出する方 任意

る場合、追加して入力してください。 本人以外に転出する方#1

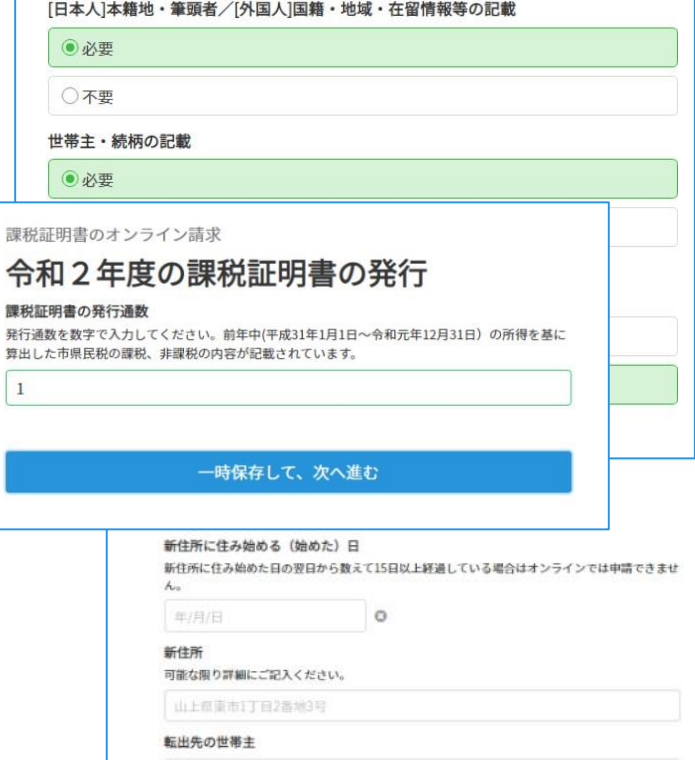

中請者本人の情報は、マイナンバー情報から自動入力されます。中請者本人以外に転出する方がい

 $\circ$ 

申請に必要な情報 を入力する

# 必要な記載事項

3

表示される案内に従い、記入してください。

手続きによっては証明書の種類や必要な通数、返送手 段等を記入が必要となります。

なお、本人確認**(**電子署名**)**後に申請内容を修正する 場合は再度申請項目の入力から行う必要がございます ので、この段階で改めて内容をご確認ください。

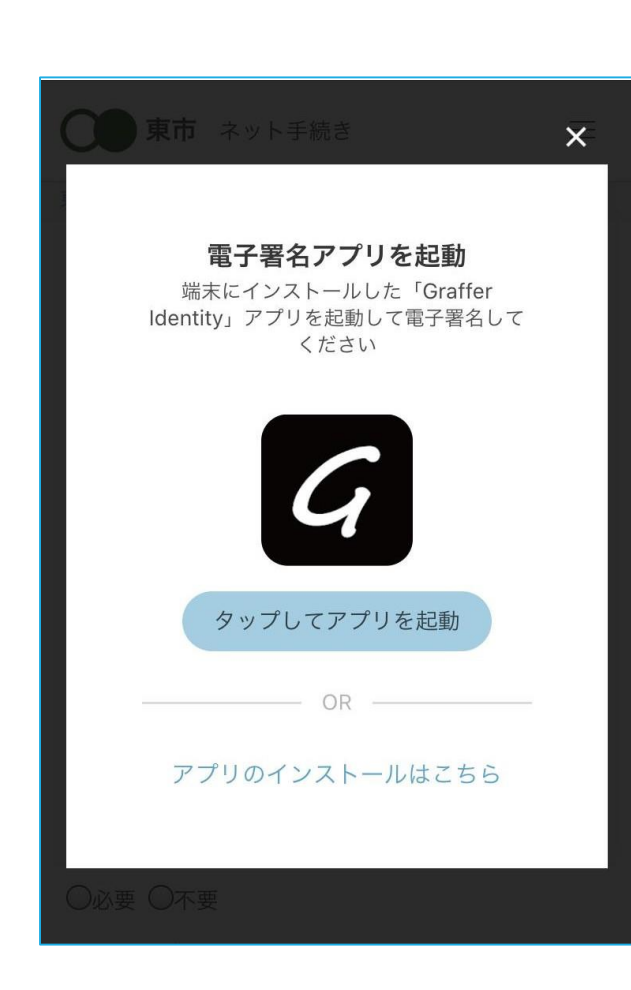

本人確認(電子署名)する

4

電子署名アプリを起動  $\vert G \vert$ 「タップしてアプリを起動」をタップしてアプリを起動し てください。 アプリのインストールがまだの方は「アプリのインストー ルはこちら」をタップし、アプリのインストールを行ってく ださい。

※PCの場合は電子署名アプリを起動し、画面上のQR コードを読み込んでください。

### 申請者の情報 名前 署名時にマイナンバーカードから自動入力されま  $\overrightarrow{d}$ 名前 (カナ) キタ イブキ 郵便番号 0000000 住所 署名時にマイナンバーカードから自動入力されま 生年月日 (西暦) 「スマート申請」より、上記の申請書について電子署名 が求められています 署名する キャンセル

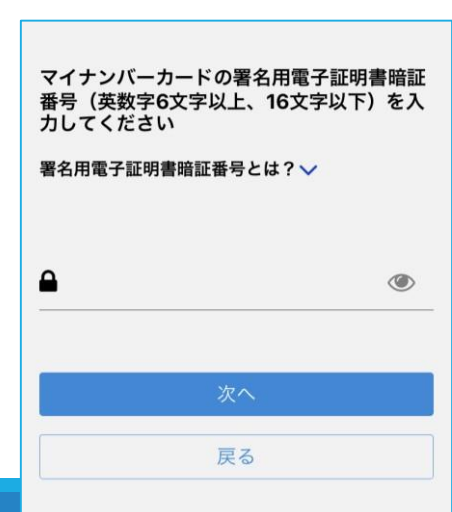

# 電子署名する

# 入力情報の確認

4

入力したフォーム情報が表示されますので確認し、 「署名する」をタップ

# 暗証番号を入力

マイナンバーカードの交付時に設定した英数字6文字 以上16文字以下の暗証番号を入力ください。 ※5回間違えるとパスワードロックがかかってしまい、当該電子証明書 は利用できなくなってしまいますのでご注意ください。

ロックがかかってしまった場合は、住民登録のある市区町村窓口にて パスワードのロック解除とともに、パスワード初期化申請をし、パスワ ード の再設定を行ってください。

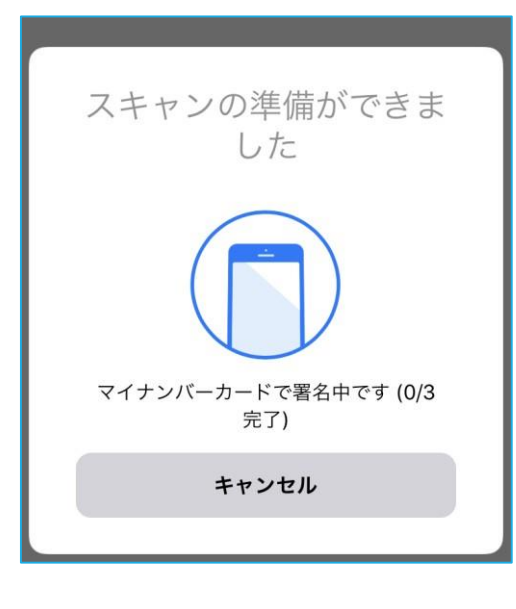

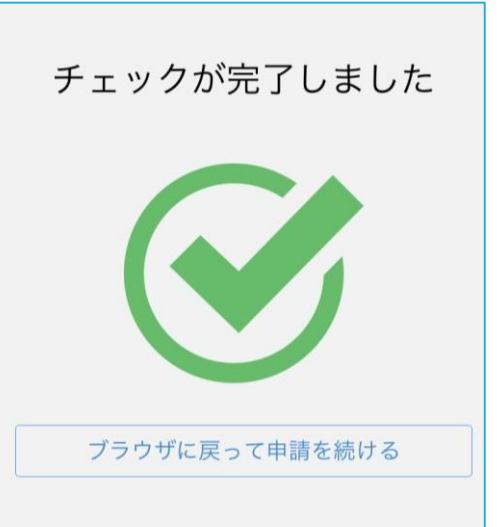

電子署名する

4

マイナンバーカードを読み取る マイナンバーカードにスマートフォンをかざします。 スマートフォンによってマイナンバーカードに反応する 箇所が違いますのでご注意ください。

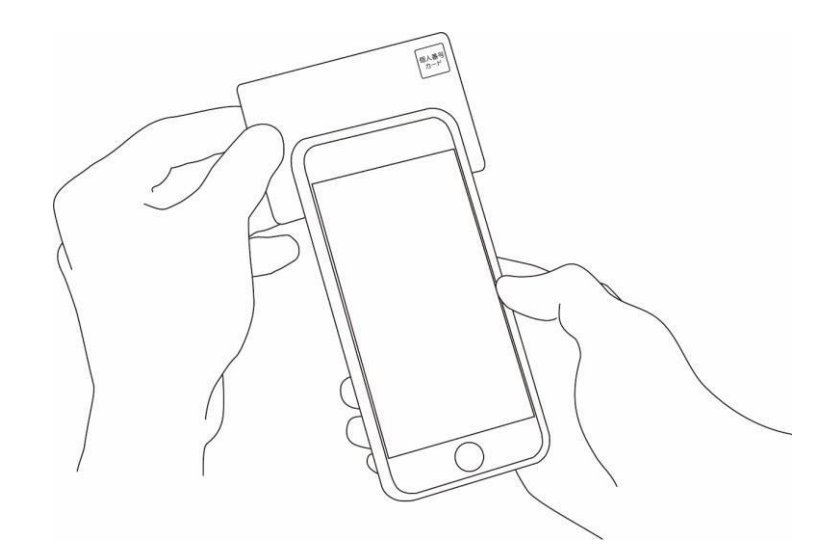

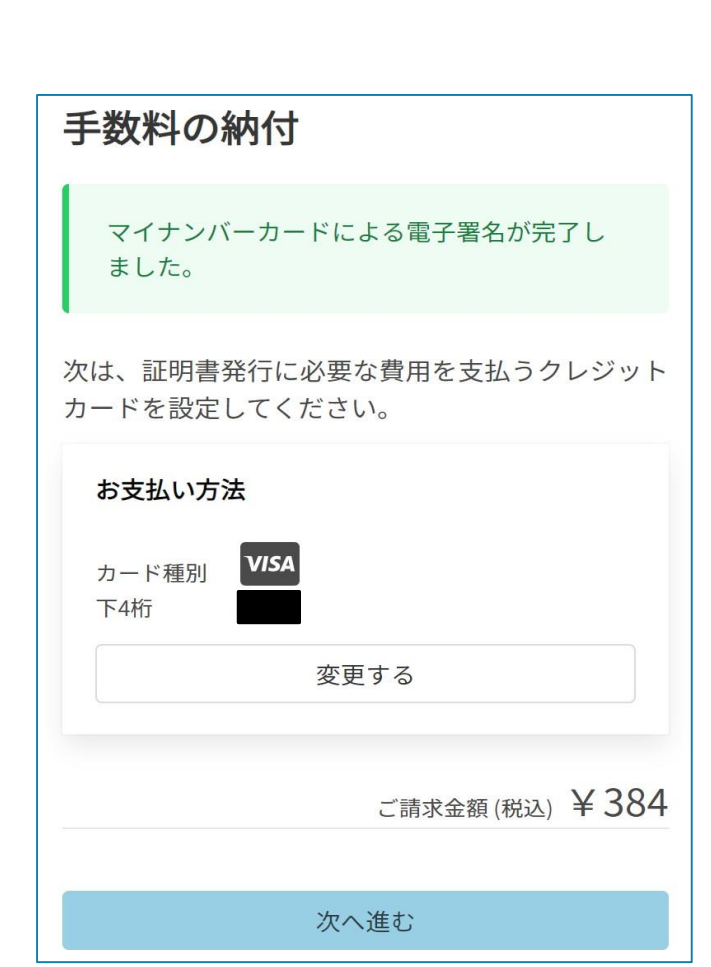

## 決済金額を確認する

# 決済金額の確認

5

必要な通数や決済金額を改めてご確認ください。

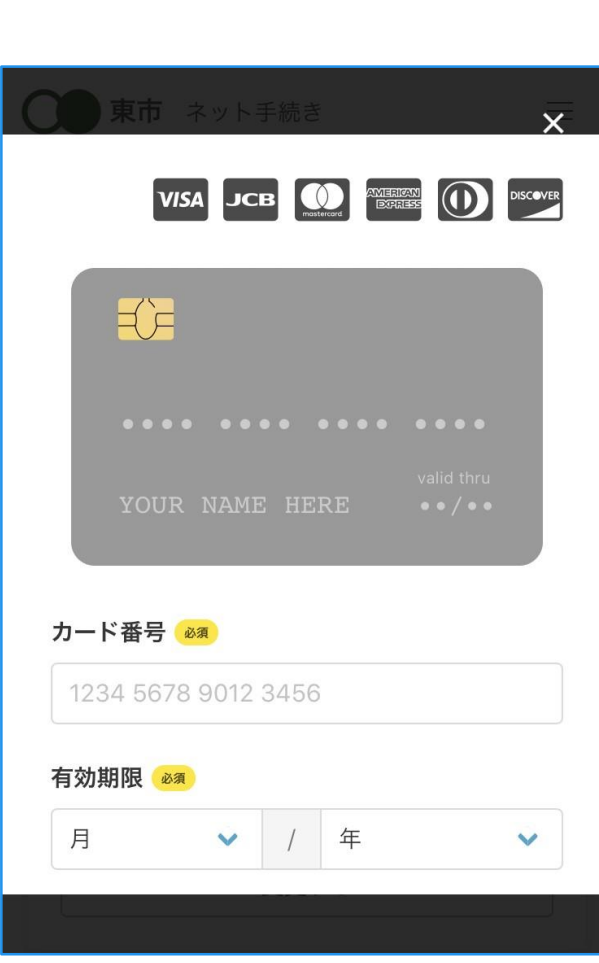

クレジットカードを登録する

クレジットカードをご登録ください

**6**

以下のクレジットカードをご利用いただけます。

- VISA • JCB
- Mastercard • Diners Club
- American Express

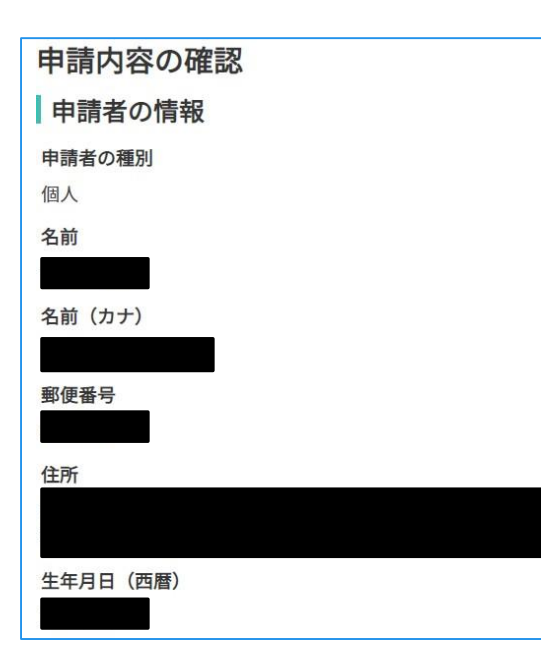

# 申請内容の確認

# 請求情報や申請者情報、支払い金額の確認 電子署名後に申請内容を修正する場合は再度申請項 目の入力から行う必要がございますのでご注意くださ い。

# 申請して完了

**7**

あとはご自宅に証明書等が郵送されてくるのを お待ちください。